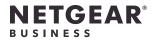

# Installation Guide

24-Port Gigabit Smart Managed Plus Switch JGS524Ev2

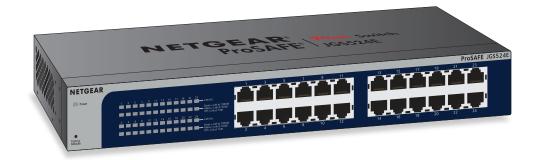

## Package Contents

- Switch (Model JGS524Ev2)
- AC power cord (varies by region)
- A bag that contains rubber footpads for tabletop installation and a kit for rack-mount installation
- Installation guide

# Step 1. Connect the equipment.

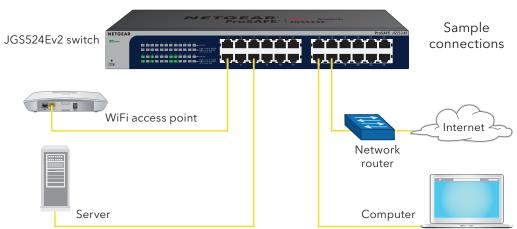

Step 2. Connect power.

Step 3. Check the status.

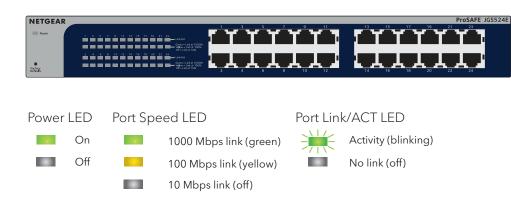

## Access the Switch

Smart Managed Plus switches are plug-and-play so you do not need to configure them. You can also configure and manage additional advanced features of the switch either by using a computer's web browser or by installing the ProSAFE Plus Configuration Utility on a Windows-based computer.

#### Web Browser Access

You can configure a switch when it is connected only to your computer (off-network), or connected to your computer and your network (on-network).

#### To use your web browser to configure your switch:

- 1. If you are configuring the switch off-network, record your computer's TCP/IP configuration settings, and then configure the computer with a static IP address of 192.168.0.210 and with 255.255.255.0 as the subnet mask.
  - If you are unsure how to do this, visit *netgear.com/support* and search for Static IP address on computer.
- 2. Open a web browser and enter the IP address of the switch.
  - If the switch is connected to a network with a DHCP server (which usually is a router), use the IP address that the DHCP server assigns to the switch. If the switch is off-network or connected to a network without a DHCP server, use the switch's default IP address, http://192.168.0.239.
  - If you are unsure how to determine the IP address of the switch, you can use the NETGEAR Insight mobile app, ProSAFE Plus Utility, or NETGEAR Switch Discovery Tool.
- 3. Enter the password.
  - The default password is **password**.
- 4. Click the **Login** button.
  - You can now configure additional switch settings in the local browser interface.
- 5. When you finish configuring an off-network switch, return your computer to its original TCP/IP settings and connect the switch to your network using an Ethernet cable.

## ProSAFE Plus Configuration Utility Access

The ProSAFE Plus Configuration Utility runs on Windows-based computers. Visit www.netgear.com/support/product/PCU to download the latest utility.

#### To configure the switch by using the ProSAFE Plus Configuration Utility:

- 1. Unzip and install the ProSAFE Plus Configuration Utility on your computer.
- 2. Connect your computer to the same network as the switch.
- Double-click the **ProSAFE Plus Utility** icon.

  The configuration home page displays a list of Smart Managed.

The configuration home page displays a list of Smart Managed Plus switches that the ProSAFE Plus Utility discovers on the local network.

- 3. Select the switch that you want to configure from the list.
- When prompted, enter the password.
   The default password is password.
- 5. Use the ProSAFE Plus Utility to configure the switch settings.

  For a description of Smart Managed Plus features, see the *ProSAFE Plus Configuration Utility User Manual*. You can access the user manual through links on the **Help** tab of the utility.

Note: If an installation problem occurs or you cannot discover the switch when you use the ProSAFE Plus Utility or NETGEAR Switch Discovery Tool, temporarily disable the firewall, Internet security, or antivirus program, or all of these. After you complete the installation and finish configuring the switch, reenable the security services on your computer.

# Find the IP Address of the Switch Using the NETGEAR Discovery Tool

The NETGEAR Switch Discovery Tool lets you discover the switch in your network and access the local browser interface of the switch from a Mac or a 64-bit Windows-based computer. Download the latest Switch Discovery Tool by visiting <a href="https://www.netgear.com/support/product/netgear-switch-discovery-tool.aspx">https://www.netgear.com/support/product/netgear-switch-discovery-tool.aspx</a>.

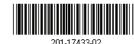

© NETGEAR, Inc., NETGEAR and the NETGEAR Logo are trademarks of NETGEAR, Inc. Any non-NETGEAR trademarks are used for reference purposes only.

### Find the IP Address Using the NETGEAR Insight Mobile App

#### To find the IP address of the switch by using the Insight mobile app:

1. On your iOS or Android mobile device, visit the app store, search for NETGEAR Insight, and download the latest app.

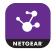

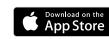

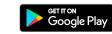

- 2. Connect your mobile device to the WiFi network of the router or access point that is connected to the switch.
- 3. Open the NETGEAR Insight app.
- 4. If you do not have a NETGEAR account, tap **CREATE MYNETGEAR ACCOUNT** and follow the onscreen instructions.
- 5. To log in to your NETGEAR account, tap **LOG IN** and enter your credentials.

The NETGEAR Insight app can discover the switch and display its IP address.

## Support

Thank you for purchasing this NETGEAR product. You can visit www.netgear.com/support to register your product, get help, access the latest downloads and user manuals, and join our community. We recommend that you use only official NETGEAR support resources.

Si ce produit est vendu au Canada, vous pouvez accéder à ce document en français canadien à http://downloadcenter.netgear.com/other/. (If this product is sold in Canada, you can access this document in Canadian French at http://downloadcenter.netgear.com/other/.)

For the current EU Declaration of Conformity, visit http://kb.netgear.com/11621.

For regulatory compliance information, visit <a href="http://www.netgear.com/about/regulatory/">http://www.netgear.com/about/regulatory/</a>.

Do not use this device outdoors. If you connect cables or devices that are outdoors to this device, see <a href="https://kb.netgear.com/000057103">https://kb.netgear.com/000057103</a> for safety and warranty information.

See the regulatory compliance document before connecting the power supply.

#### NETGEAR, Inc.

350 East Plumeria Drive San Jose, CA 95134, USA

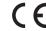

Building 3, University Technology Centre Curraheen Road, Cork, Ireland

## Specifications

| Specification              | Description                                                                                 |
|----------------------------|---------------------------------------------------------------------------------------------|
| Network interface          | RJ-45 connector for 10BASE-T, 100BASE-TX, or 1000BASE-T                                     |
| Network cable              | Category 5e (Cat 5e) or higher-rated Ethernet cable                                         |
| Ports                      | 24                                                                                          |
| Power                      | 100-240 VAC 50-60 Hz, 1.0A maximum input                                                    |
| Power consumption          | 13.8W maximum                                                                               |
| Weight                     | 3.24 lb (1.47 kg)                                                                           |
| Dimensions (W x D x H)     | 12.91 in. x 6.65 in. x 1.7 in. (328 mm x 169 mm x 43 mm)                                    |
| Operating temperature      | 32° to 122°F (0° to 50°C)                                                                   |
| Operating humidity         | 10%-90% relative humidity, noncondensing                                                    |
| Electromagnetic compliance | KC Class A, CCC Class A, FCC part 15 Class A,<br>RCM Class A, CE Class A, VCCI Class A, EAC |
| Safety agency marks        | UL/cUL, CE, CCC, EAC, RCM, MSIP, VCCI                                                       |
|                            |                                                                                             |